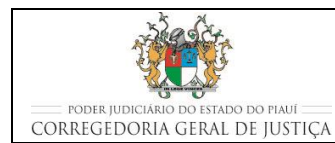

**EXPEDIR DOCUMENTOS**

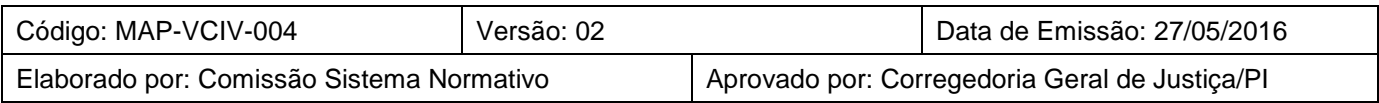

### **1 OBJETIVO**

Estabelecer os critérios e procedimentos para a expedição de documentos nas Varas Cíveis que adotam o Sistema de Gestão.

# **2 DOCUMENTAÇÃO NORMATIVA DE REFERÊNCIA**

- Constituição da República Federativa do Brasil de 1988;
- Lei nº 5.869, de 11 de janeiro de 1973 Institui o Código de Processo Civil;
- Provimento CGJ/PI nº 20/2014, Código de Normas da Corregedoria-Geral de Justica do Tribunal de Justiça do Estado do Piauí; e
- **Provimento CGJ/PI nº30/2014 Dispõe sobre o uso e manutenção do Malote Digital** Sistema Hermes.

# **3 INFORMAÇÕES GERAIS**

- Durante o ciclo de vida de um processo judicial, diversos documentos vão sendo expedidos pelos servidores para o cumprimento dos despachos exarados pela autoridade judicial.
- Para o melhor andamento processual, o servidor que realizar a expedição de documento em que seja necessário a publicação do ato no Diário Oficial, deve realizar esse ato (publicação) imediatamente após a expedição do documento, evitando assim, que o processo retorne para a estante e tenha que ser posteriormente acessado somente para a realização desse ato. A paralisação de processos aguardando publicação prejudica o andamento processual;
- Os documentos são expedidos por determinação constante em ato do Magistrado ou, de ofício pelo Secretário ou servidor autorizado, quando se tratar de ato meramente ordinatório.

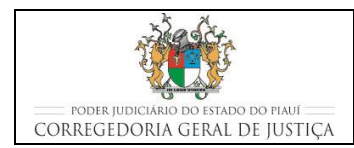

#### **EXPEDIR DOCUMENTOS**

# **4 EXPEDIR DOCUMENTOS**

### **4.1 Procedimento comum a todos os tipos de expedição de documentos**

- Servidor retira da prateleira os autos do processo para expedição dos documentos;
- Realiza, conforme descrito na seção Movimentações Processuais no Themis Web, a movimentação processual de Expedição de Documento (60).
	- o Para cada documento, o servidor deverá selecionar na caixa de complementos, o tipo de documento expedido, conforme ilustrado a seguir, que fica logo abaixo do glossário:

#### **Complementos**

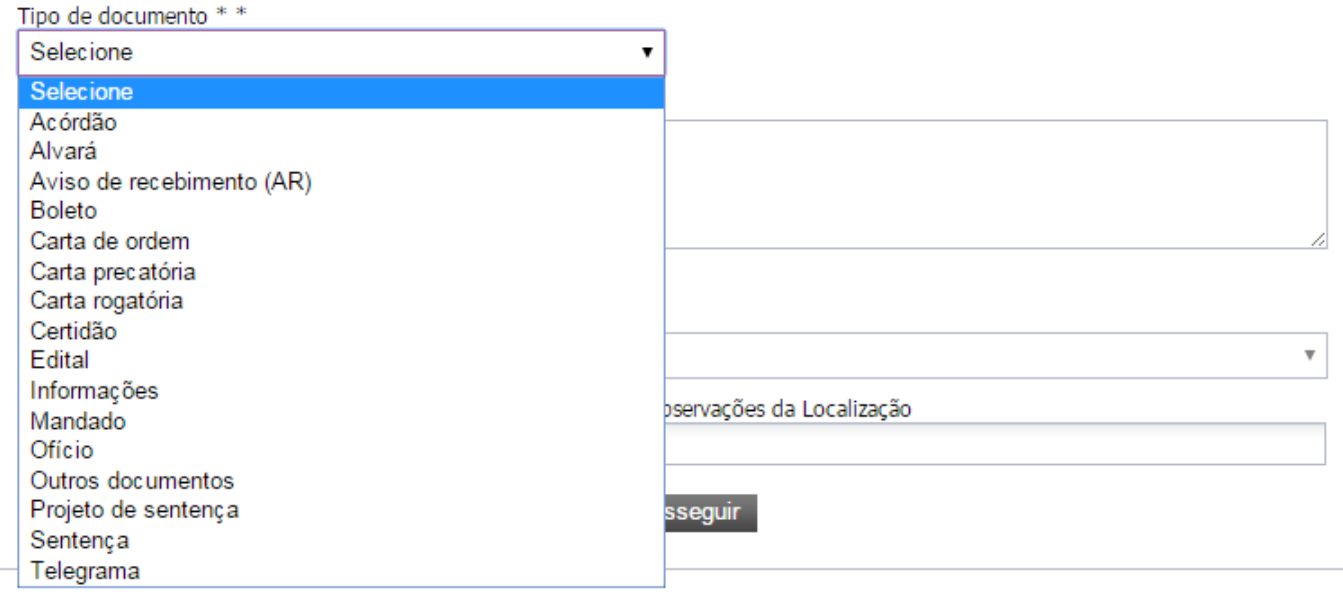

#### **4.2 Procedimento específico por tipo de documento a ser expedido**

#### **4.2.1 Expedição de Mandado**

- Para expedir um mandado de enviá-lo à Central de Mandados, o servidor realiza, a movimentação Expedição de Documento (60), selecionando como complemento o mandado.
	- o Em seguida, uma nova caixa será aberta para seleção do tipo de mandado expedido.

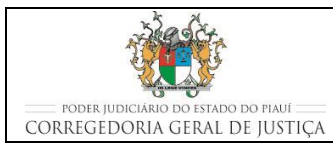

#### **EXPEDIR DOCUMENTOS**

#### Complementos

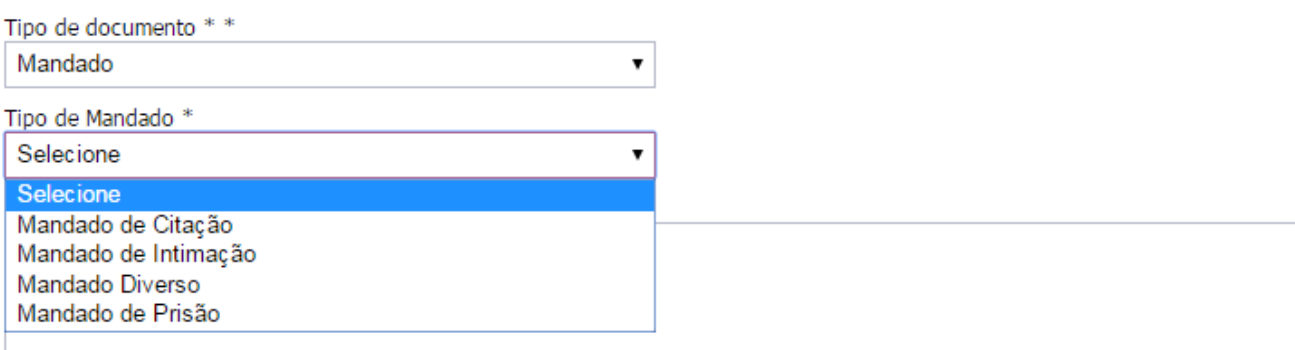

 Ao prosseguir, na tela seguinte, no quadro CADASTRO DE MANDADOS, o usuário registra as informações sobre as partes e testemunhas que serão intimadas e os mandados a serem expedidos:

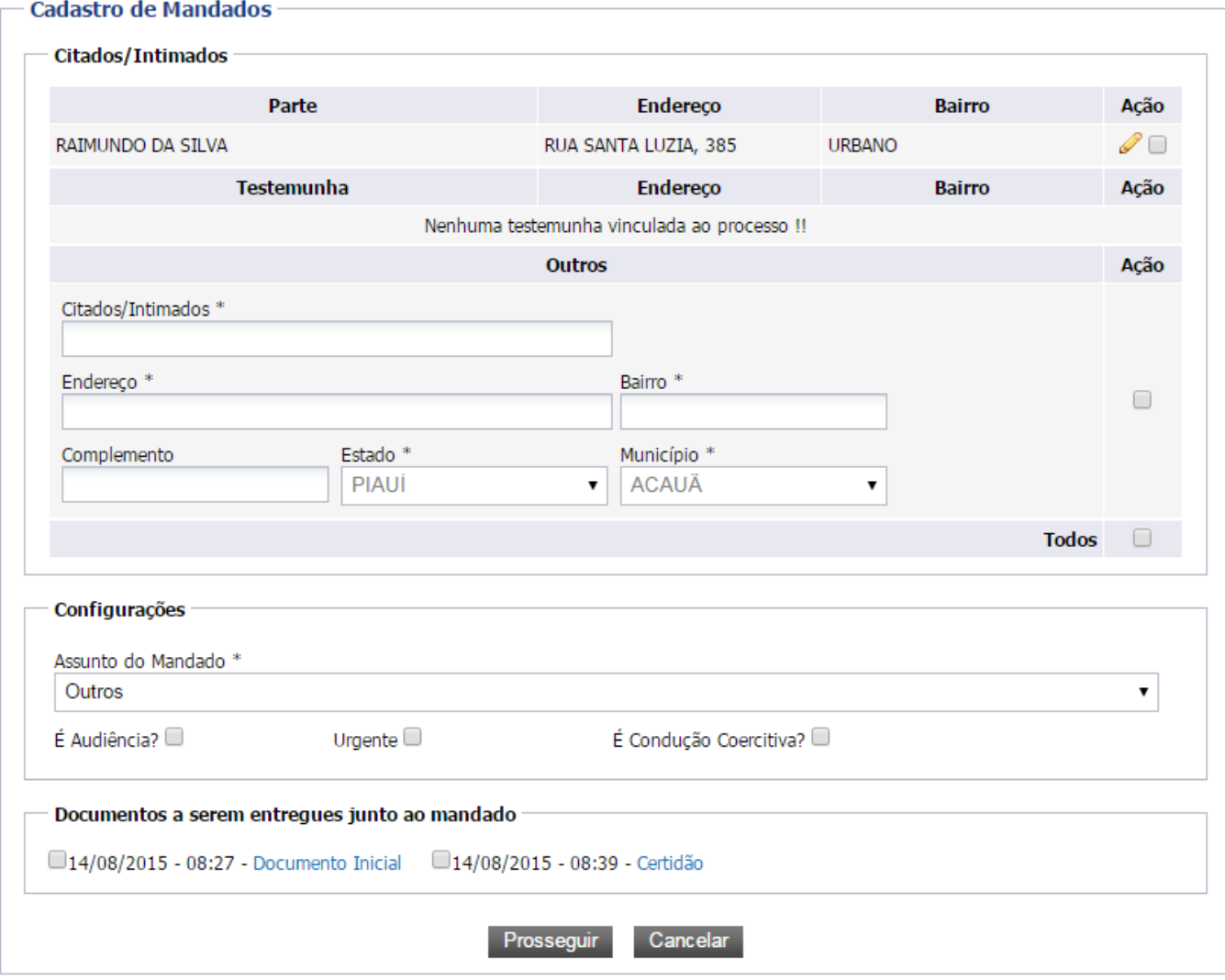

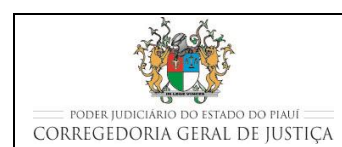

- Seleciona, no quadro Citados/Intimados, as partes e testemunhas que serão intimadas clicando na caixa de seleção na coluna "Ação";
	- Caso uma das partes ou testemunha não possua a caixa de seleção habilitada é necessário que o Servidor, edite as informações de endereço e bairro, antes de prosseguir;
	- Caso seja necessário intimar outra pessoa não cadastrada no Themis, o servidor pode realizar o cadastro registrando o nome e endereço no campo outros.
- Seleciona, no quadro Configurações:
	- o assunto do mandado:
		- Outros(para intimação que não se enquadra nas demais opções);
		- Medidas cautelares e antecipação de tutela;
		- Citação, intimação ou notificação de réu preso;
		- Alvará de soltura;
		- Liminar em mandado de segurança;
		- Intimação para audiência com réu preso designada para até 18 (dias);
		- Habeas Corpus;
		- Mandado de Prisão; e
		- Intimação para audiência de justificativa prévia em medida cautelar com prazo inferior a 05 (cinco) dias.
	- se o mandado é para audiência (selecionar também a data da audiência no campo seguinte);
	- se o mandado é urgente;
	- se é para ser cumprido com condução coercitiva do intimado (deve ser informada a data da condução coercitiva).

#### **EXPEDIR DOCUMENTOS**

- Seleciona, no quadro Documentos a Serem Entregues Junto ao Mandado, o(s) documento(s) que acompanharão o Mandado.
- Em complemento à movimentação processual, na tela seguinte, no quadro ANEXAR DOCUMENTO, o usuário clica na opção DIGITAR DOCUMENTO para digitar o mandado:
	- **seleciona em COMPETÊNCIA: CÍVEL:**
	- seleciona em TIPO DE DOCUMENTO: MANDADO; e
	- seleciona em CARREGAR MODELO: o modelo de mandado que está sendo elaborado;
		- Na minuta aberta do mandado selecionado, preenche os campos solicitados e faz as alterações que forem necessárias, completando o mandado.
	- clicar no botão Anexar Documento.
- Coloca o processo no LOCAL, ESTANTE e PRATELEIRA conforme informado no momento inicial da movimentação.

# **4.2.1.1 Reenvio de mandado para o Oficial de Justiça (Desentranhar mandado)**

- Nos casos em que a secretaria julgar que o mandado deve ser reenviado a central de mandados para um novo cumprimento pelo oficial de justiça, a mesma deve proceder da seguinte forma:
	- o No menu "Central de Mandados -> Listar Todos Mandados" desmarque todas as situações do mandado e em seguida informe o número do processo na mesma tela de filtro e finalize clicando em "Filtrar";
	- o Na listagem de mandados que é exibida, clique no número do mandado com a situação atual como "Juntado na Secretaria" e na próxima tela na parte inferior estará disponível a opção de "Reenviar a central";
	- o Essa ferramenta deverá ser utilizada quando o mandado não tiver sido cumprido na íntegra, ou tiver sido cumprido faltando alguma formalidade. Poderá ser determinado pelo Juiz, ou poderá ser reenviado de ofício, após certificar a incorreção do primeiro cumprimento.

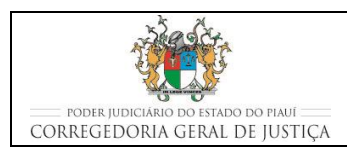

# **4.2.1.2 Revogação de Mandados**

- Nas comarcas onde houver Central de Mandados e o documento tiver sido confeccionado com erro ou faltando documentação, haverá notificação para a Secretaria revogar o mandado.
- Um aviso na tela do sistema ThemisWeb surgirá com a informação de que há mandados pendentes.
- Para os casos de erro na confecção, deverá o mandado ser revogado e confeccionado outro no lugar.
- A não revogação de mandados pendentes impossibilita o arquivamento de processos.

# **4.2.2 Expedição de Alvará e de Ofício**

- Servidor realiza os mesmos passos descritos no tópico 4.1 deste manual, com a seleção do documento respectivo.
- **Imprime o documento expedido e junta-o ao processo físico;**
- Coloca o processo no LOCAL, ESTANTE e PRATELEIRA conforme informado no momento inicial da movimentação;
- Os Alvarás e Ofícios poderão ser entregues diretamente paras as partes, desde que isso implique em eficácia no provimento judicial e seja devidamente certificado nos autos a entrega;
- Sempre que possível, os ofícios deverão ser remetidos preferencialmente pelo malote digital. Quando o destinatário não possui malote digital, encaminha-se o ofício pelos correios;

# **4.2.3 Expedição Carta Precatória**

- Servidor realiza os mesmos passos descritos no tópico 4.1 deste manual, com a seleção do documento respectivo.
- A carta precatória deverá ser expedida sempre que se verificar que a pessoa a ser citada/intimada não reside na Comarca, sendo desnecessário um despacho determinando a confecção de Carta Precatória;

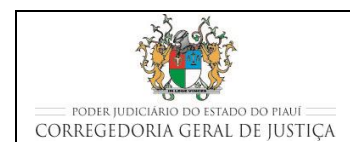

- Em complemento à movimentação processual, na tela seguinte, no quadro ANEXAR DOCUMENTO, o usuário clica na opção DIGITAR DOCUMENTO para digitar o documento desejado a partir dos modelos pré-existentes:
	- seleciona em COMPETÊNCIA: CÍVEL;
	- seleciona em TIPO DE DOCUMENTO: o tipo de documento que está sendo elaborado; e
	- seleciona em CARREGAR MODELO: o modelo de documento que está sendo elaborado;
	- Na minuta aberta do documento selecionado, preenche os campos solicitados e faz as alterações que forem necessárias, completando o documento;
	- clicar no botão Anexar Documento.
- Coloca o processo no LOCAL, ESTANTE e PRATELEIRA conforme informado no momento inicial da movimentação;
- Imprime o documento expedido e junta ao processo físico;
- Coloca o processo no LOCAL, ESTANTE e PRATELEIRA conforme informado no momento inicial da movimentação;
- As Cartas Precatórias devem ser expedidas somente após a verificação da necessidade de recolhimento de custas;
	- Caso o processo tramite com gratuidade de custas, a carta precatória deverá conter em seu bojo a observação "Justiça Gratuita", a fim de facilitar a distribuição no Juízo Deprecado;
	- Caso o processo não tramite com gratuidade de custas, deverão ser adotadas as seguintes medidas:
		- Por ato ordinatório intima a parte interessada para apresentar o comprovante de recolhimento de custas diretamente no Tribunal para onde deverá ser remetida a Carta Precatória;
		- Somente após a comprovação do pagamento, expede-se a Carta Precatória, anexa a documentação e envia, preferencialmente, por malote digital;

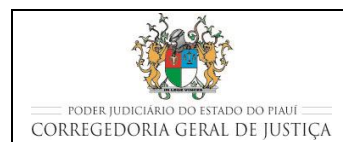

#### **EXPEDIR DOCUMENTOS**

- Caso não seja efetuado o pagamento das custas referentes à Carta Precatória, o servidor deverá certificar este fato e fazer conclusão ao Juiz.
- A Carta Precatória deverá conter os requisitos previstos no art. 202 do Código de Processo Civil: indicação do juiz deprecante e deprecado; a menção do ato praticado que deverá ser praticado, com todas as informações necessárias ao cumprimento do ato; o nome dos advogados das partes; a informação se é o processo transcorre com gratuidade da justiça ou não; assinatura do Juiz ao final;
- Verifica se a documentação enviada com a carta precatória está correta:

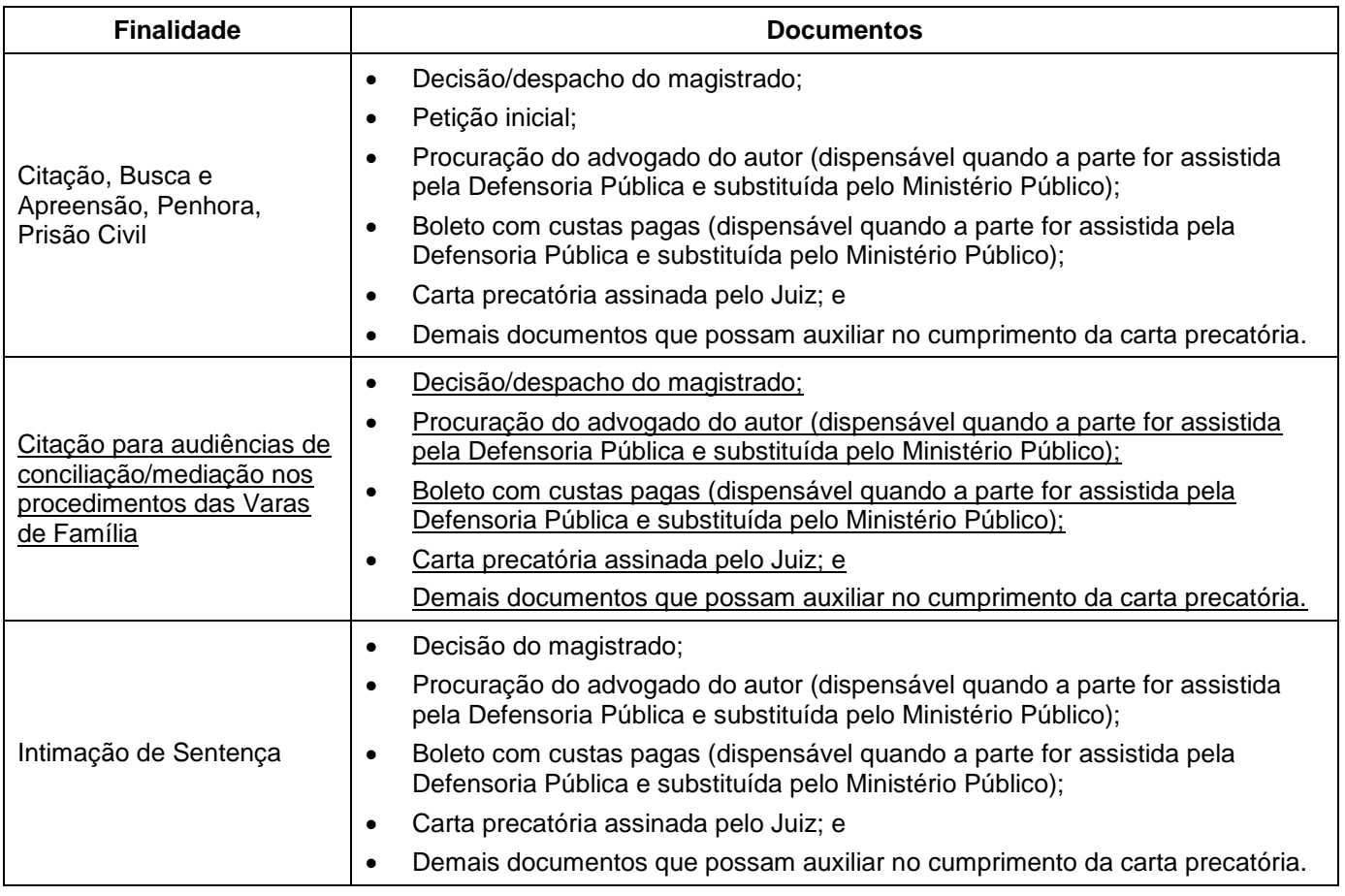

# **4.2.4 Expedição de Cartas de Citação ou Intimação para postagem pelos correios**

 Servidor realiza os mesmos passos descritos no tópico 4.1 deste manual, com a seleção do documento respectivo.

- Em complemento à movimentação processual, na tela seguinte, no quadro ANEXAR DOCUMENTO, o usuário clica na opção DIGITAR DOCUMENTO para digitar o documento desejado a partir dos modelos pré-existentes:
	- seleciona em COMPETÊNCIA: CÍVEL;
	- seleciona em TIPO DE DOCUMENTO: o tipo de documento que está sendo elaborado; e
	- seleciona em CARREGAR MODELO: o modelo de documento que está sendo elaborado;
	- Na minuta aberta do documento selecionado, preenche os campos solicitados e faz as alterações que forem necessárias, completando o documento;
	- clicar no botão Anexar Documento.
- Coloca o processo no LOCAL, ESTANTE e PRATELEIRA conforme informado no momento inicial da movimentação;
- Imprime o documento expedido e junta ao processo físico;
- Coloca o processo no LOCAL, ESTANTE e PRATELEIRA conforme informado no momento inicial da movimentação;
- A citação pelos correios é a REGRA no processo civil, somente não sendo admitidas diante das hipóteses previstas no art. 222 do Código de Processo Civil;
- A carta de citação deverá ser remetida acompanhada da petição inicial e do despacho do juiz, consignado as advertências legais, o prazo para resposta e o endereço da Secretaria;
- A carta de citação deve ser postada com ARMP, para recebimento em mãos próprias do citando. Em se tratando de pessoa jurídica, admite-se o recebimento por prepostos;
- As intimações também são possíveis de se realizar pelos correios, desde que essa intimação não precise se dar de forma pessoal;
- Após confeccionar a carta, o servidor deverá preencher os dados do processo e endereço do destinatário diretamente no sistema dos correios (SIGEP ou SIGEP WEB), os quais facilitam a postagem e rastreamento dos avisos de recebimento;

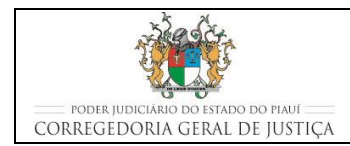

#### **EXPEDIR DOCUMENTOS**

 Alternativamente, o servidor poderá confeccionar o aviso de recebimento pelo sistema Themis Web pela aba RELATÓRIO – GERAR AR – DIGITAR O NÚMERO DO PROCESSO – PREENCHER OS DADOS NECESSÁRIOS E CLICAR EM ENVIAR;

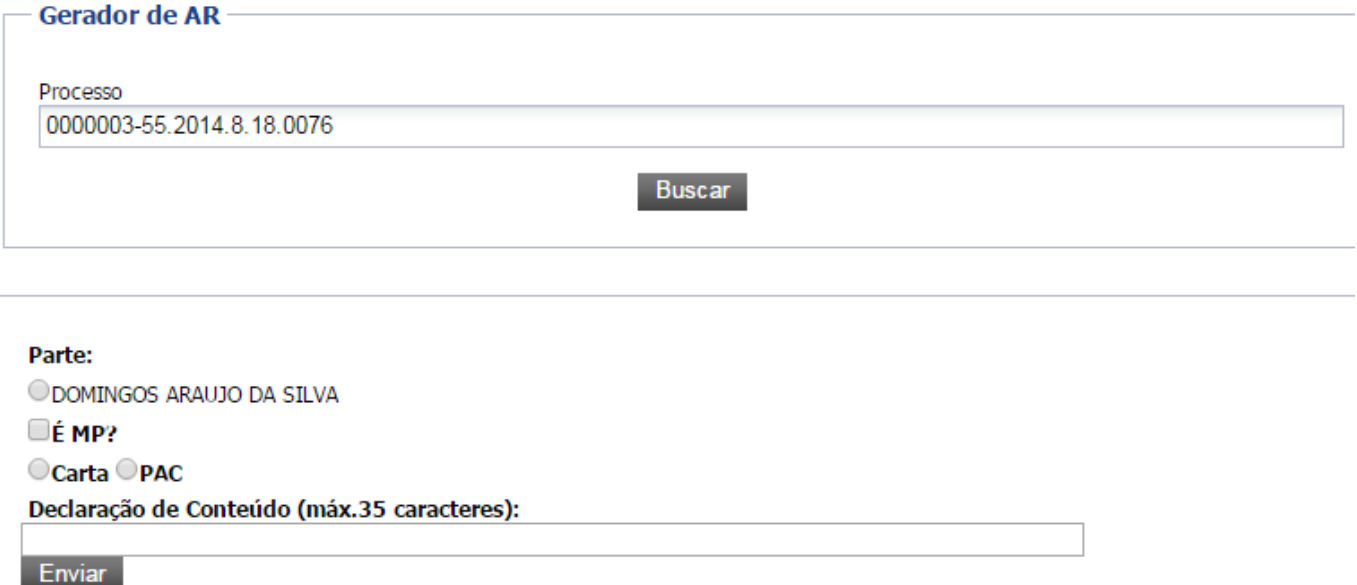

Na tela seguinte o AR será gerado em PDF para impressão e colagem no envelope.

# **4.3 Movimentação específica para expedição de documentos com publicação no Diário Oficial**

# **4.3.1 Expedição de Edital de Citação e de Intimação**

- A citação ou intimação por Edital ocorre quando desconhecido ou incerto o réu, quando ignorado, incerto ou inacessível o lugar em que se encontrar, ou nos casos expressos em lei;
- Para expedição de Edital de Citação ou de Intimação deve ser utilizada a movimentação processual "Expedição de Documento" (60), selecionando o complemento "Edital".
- Na tela seguinte à de Movimentação Processual, no quadro ANEXAR DOCUMENTO, o usuário clica na opção DIGITAR DOCUMENTO para digitar o documento desejado à partir dos modelos pré-existentes:
	- o seleciona em COMPETÊNCIA: CÍVEL;

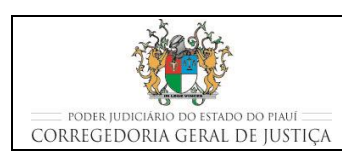

- o seleciona em TIPO DE DOCUMENTO: EDITAL; e
- o seleciona em CARREGAR MODELO: o modelo de documento que está sendo elaborado:
	- Edital de Citação;
	- Edital de Intimação; e
	- Edital de Citação e Intimação.
- o Na minuta aberta do documento selecionado, preenche os campos solicitados e faz as alterações que forem necessárias, completando o Edital;
- o clica no botão Anexar Documento;
- o clica no botão ENVIAR PARA O DIÁRIO O DOCUMENTO COMPLETO para enviar o Edital para o Diário da Justiça;
- o No dia seguinte, verificada a publicação sem erros, o sistema automaticamente realizará a movimentação "Publicação", gerando uma certidão, que deverá ser impressa e juntada aos autos.
- Junta uma via do edital no processo e afixa outra via no mural da Secretaria. O edital deverá permanecer no mural durante todo o prazo de publicação do edital;
	- Caso a parte seja beneficiária da justiça gratuita, os procedimentos para a expedição do Edital finalizam com a emissão da certidão de publicação;
	- Caso a parte não seja beneficiária da justiça gratuita, toma as seguintes providências adicionais, antes da publicação do edital:
		- calcula as custas para emissão do Edital que será publicado no Diário de Justiça;
		- emite o boleto para pagamento das custas de expedição do Edital;
		- intima a parte, por ato ordinatório (11383), para recolher o Edital na unidade judiciária e efetuar o pagamento do boleto;
		- coloca o processo na estante Prazo para aguardar o prazo para pagamento do boleto e recolhimento do Edital;

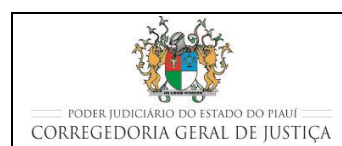

#### **EXPEDIR DOCUMENTOS**

- Comprovado o pagamento, entrega uma via do Edital para que a parte promova a publicação em jornais de grande circulação e encaminha para o Diário de Justiça para publicação no Diário Oficial;
- Junta uma via do edital no processo e afixa outra via no mural da Secretaria. O edital deverá permanecer no mural durante todo o prazo de publicação.
- o Decorrido o prazo fixado no edital, somente a partir deste marco começa a fluir o prazo da parte;
- o Encerrado o prazo para a parte deverá ser certificado que este esgotou sem manifestação, bem como deverá ser certificado que o edital circulou e fixou afixado no mural. Realiza a movimentação conforme MAP-VCIV-007.

# **5 MODELOS DE ATOS E DOCUMENTOS**

- O sistema Themis Web possui modelos e formulários de atos e documentos para facilitar a estruturação das informações que necessitam ser registradas na execução das atividades e orientar a preparação de documentos por meio do emprego de arquivos pré-formatados e textos-base;
- Os modelos de atos e documentos podem ser propostos por qualquer servidor. Após a proposição os modelos, caso aprovados pela comissão criada especialmente para esse fim, são implementados pela equipe técnica da Coordenadoria de Sistemas Judicias (CSJ). Todos os modelos de atos e documentos apresentam em seu ciclo de vida as etapas de elaboração, aprovação, implementação e revisão;
- No momento da expedição o servidor pode escolher, dentre os modelos existentes na base de dados, aquele que mais se adequa ao tipo de documento e à finalidade do ato que se deseja praticar. No anexo é apresentada a tabela com a relação de modelos por tipo de documentos.

# **6 MOVIMENTAÇÕES PROCESSUAIS NO THEMIS WEB**

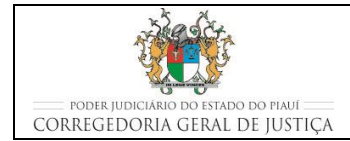

#### **EXPEDIR DOCUMENTOS**

# **6.1 Procedimentos comuns para a realizar a movimentação processual um único processo**

- Servidor acessa o sistema THEMIS WEB;
- Na página principal, abre a aba PROCESSO e seleciona CONSULTAR PROCESSO;
- No botão de rolamento, seleciona o nome do JUIZ competente para o processo;
- No campo MOVIMENTAÇÃO PROCESSUAL, seleciona o tipo de movimentação:
	- o Ou digitando o código ou o nome no campo sob MOVIMENTAÇÃO PROCESSUAL;
	- o Ou selecionando o tipo de documento no botão "+" à esquerda, abaixo do nome do MAGISTRADO;
	- o Seleciona a movimentação processual desejada;
	- o Verifica no campo Glossário, se a descrição da movimentação processual escolhida está de acordo com o que é desejado.
- Na mesma tela, e abaixo, no campo COMPLEMENTO, transcreve resumidamente, caso necessário, as informações complementares para melhor descrever a movimentação processual escolhida;
- Registra a nova localização física do processo judicial, preenchendo os espaços LOCAL, ESTANTE e PRATELEIRA;
	- o Na informação de estante e prateleira deve ser verificada qual conjunto (estante prateleira) está disponível (possui espaço) para o acondicionamento do processo, antes de registrar a nova localização.
- Clica em PROSSEGUIR;
- No quadro ANEXAR DOCUMENTO, clica na opção DIGITAR DOCUMENTO;
	- o DIGITAR DOCUMENTO é empregado quando o documento é preparado no Themis Web à partir dos modelos pré-existentes.
		- seleciona em COMPETÊNCIA: CÍVEL;
		- seleciona em TIPO DE DOCUMENTO: o tipo de documento de acordo com a movimentação em lote realizada;

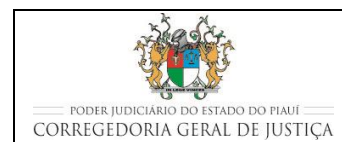

- seleciona em CARREGAR MODELO: o modelo de documento de acordo com a movimentação em lote realizada;
- Clica em Anexar Documento; e
- Na tela seguinte, visualiza o documento anexado e Confirma Movimentação.

# **6.2 Procedimentos comuns para a realizar a movimentação processual em lote**

- Servidor acessa o sistema THEMIS WEB;
- Na página principal, abre a aba PROCESSO e seleciona nela MOVIMENTAÇÃO EM LOTE;
- No botão de rolamento, seleciona o nome do JUIZ competente para o processo;
- No campo MOVIMENTAÇÃO PROCESSUAL, seleciona o tipo de movimentação:
	- o Ou digitando o código ou o nome no campo sob MOVIMENTAÇÃO PROCESSUAL;
	- o Ou selecionando o tipo de documento no botão "+" à esquerda, abaixo do nome do MAGISTRADO;
	- o Seleciona a movimentação processual desejada;
	- o Verifica no campo Glossário, se a descrição da movimentação processual escolhida está de acordo com o que é desejado.
- Na mesma tela, e abaixo, no campo COMPLEMENTO, transcreve resumidamente, caso necessário, as informações complementares para melhor descrever a movimentação processual escolhida;
- Digita os números dos processos que se desejam movimentar em lote;
- Registra a nova localização física dos processos que estão sendo movimentados em lote, preenchendo os espaços LOCAL, ESTANTE e PRATELEIRA;
	- o Na informação de estante e prateleira deve ser verificada qual conjunto (estante prateleira) está disponível (possui espaço) para o acondicionamento do processo, antes de registrar a nova localização.
- Clica em PROSSEGUIR;

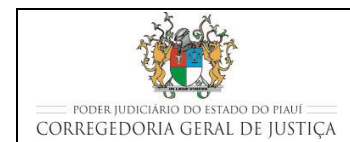

#### **EXPEDIR DOCUMENTOS**

- Na tela seguinte, confere se os processos a serem movimentados estão descritos na relação da movimentação em lote;
- No quadro ANEXAR DOCUMENTO, clica na opção DIGITAR DOCUMENTO;
	- o DIGITAR DOCUMENTO é empregado quando o documento é preparado no Themis Web à partir dos modelos pré-existentes.
		- seleciona em COMPETÊNCIA: CÍVEL;
		- seleciona em TIPO DE DOCUMENTO: o tipo de documento de acordo com a movimentação em lote realizada;
		- seleciona em CARREGAR MODELO: o modelo de documento de acordo com a movimentação em lote realizada; e
		- Clica em PROSSEGUIR para confirmar a movimentação em lote.

# **6.3 Procedimentos específicos complementares à movimentação processual escolhida**

### **6.3.1 Certificar a publicação do movimento processual no Diário da Justiça**

- No dia seguinte ao envio da movimentação processual para o Diário da Justiça, o servidor consulta na página inicial do TJ na internet o Diário da Justiça do Estado do Piauí para verificar a publicação efetiva do documento;
- O sistema automaticamente gerará uma movimentação processual Publicação (92) para certificar a publicação da movimentação enviada anteriormente para o Diário da Justica:
- A certidão gerada pelo sistema deverá ser impressa e juntada aos autos.

# **7 INDICADORES**

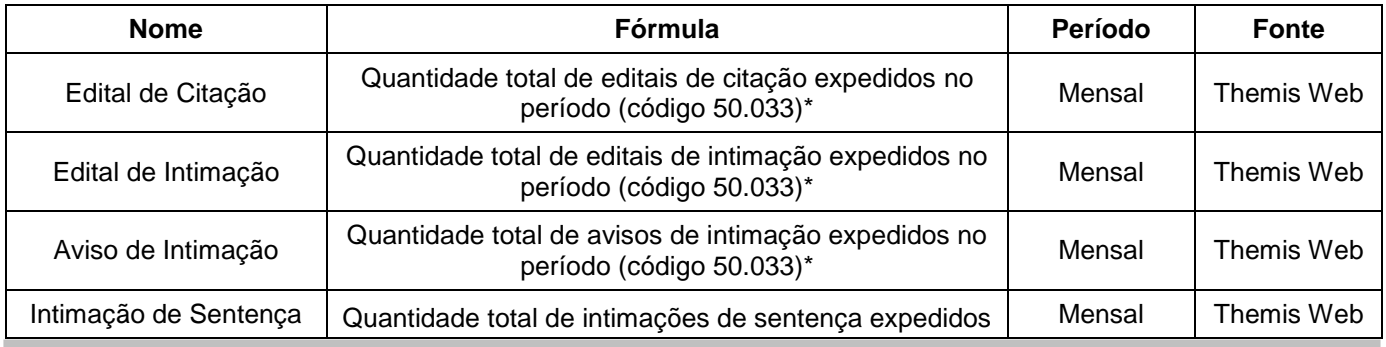

Sistema Normativo da Corregedoria Geral de Justiça do Estado do Piauí - CGJ/PI Pág: 15/17

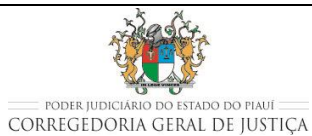

### **EXPEDIR DOCUMENTOS**

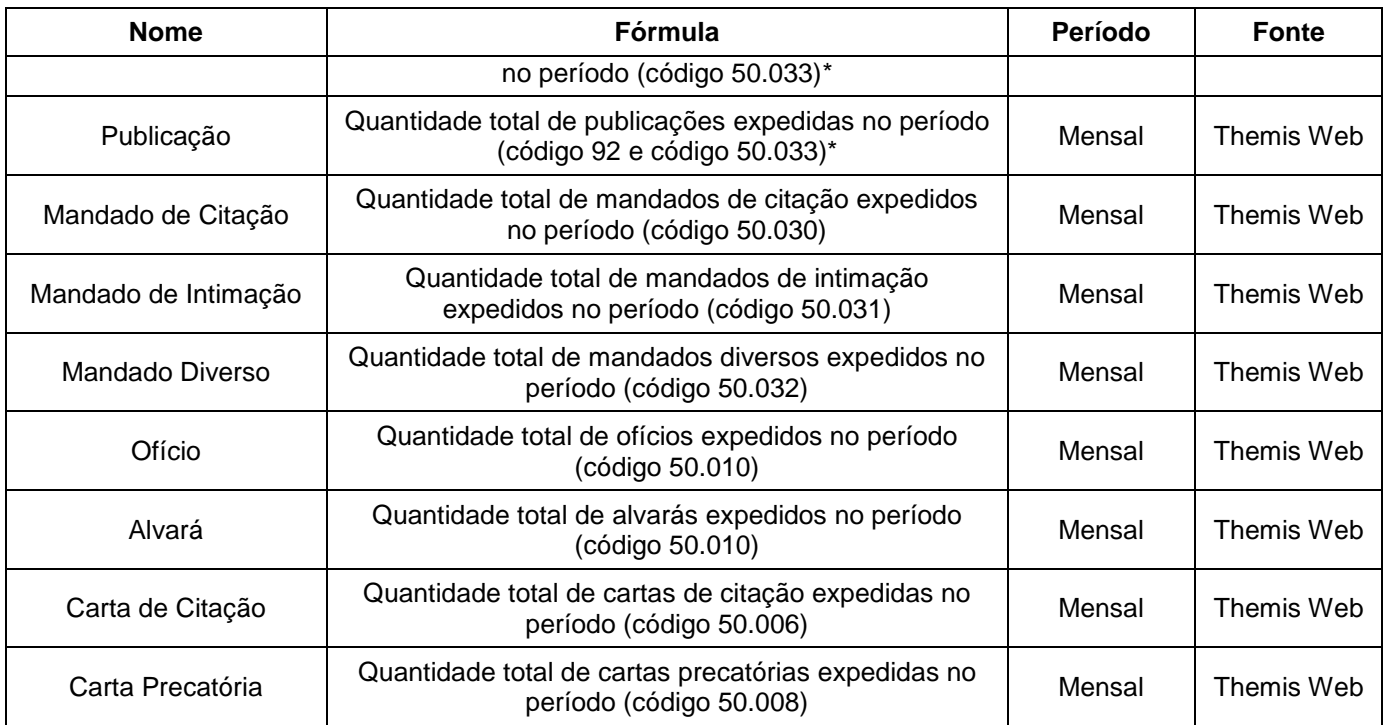

\*O código é o mesmo de Expedição de Edital, mas sai em relatório separado no Themis Web.

# **8 REGISTROS**

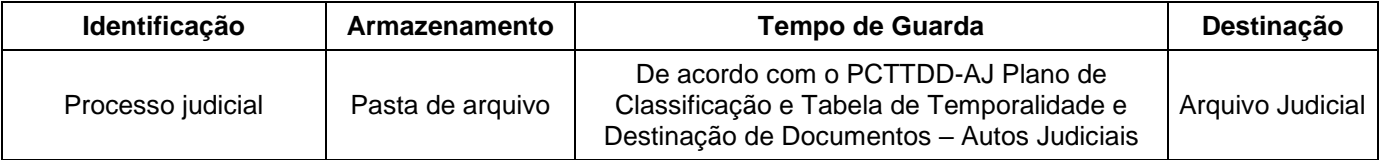

# **9 ANEXOS**

- **Fluxograma do processo de trabalho "Expedir Documentos";**
- Tabela com a relação de modelos por tipo de documento para uso em Varas Cíveis.

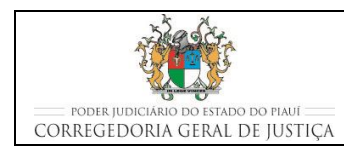

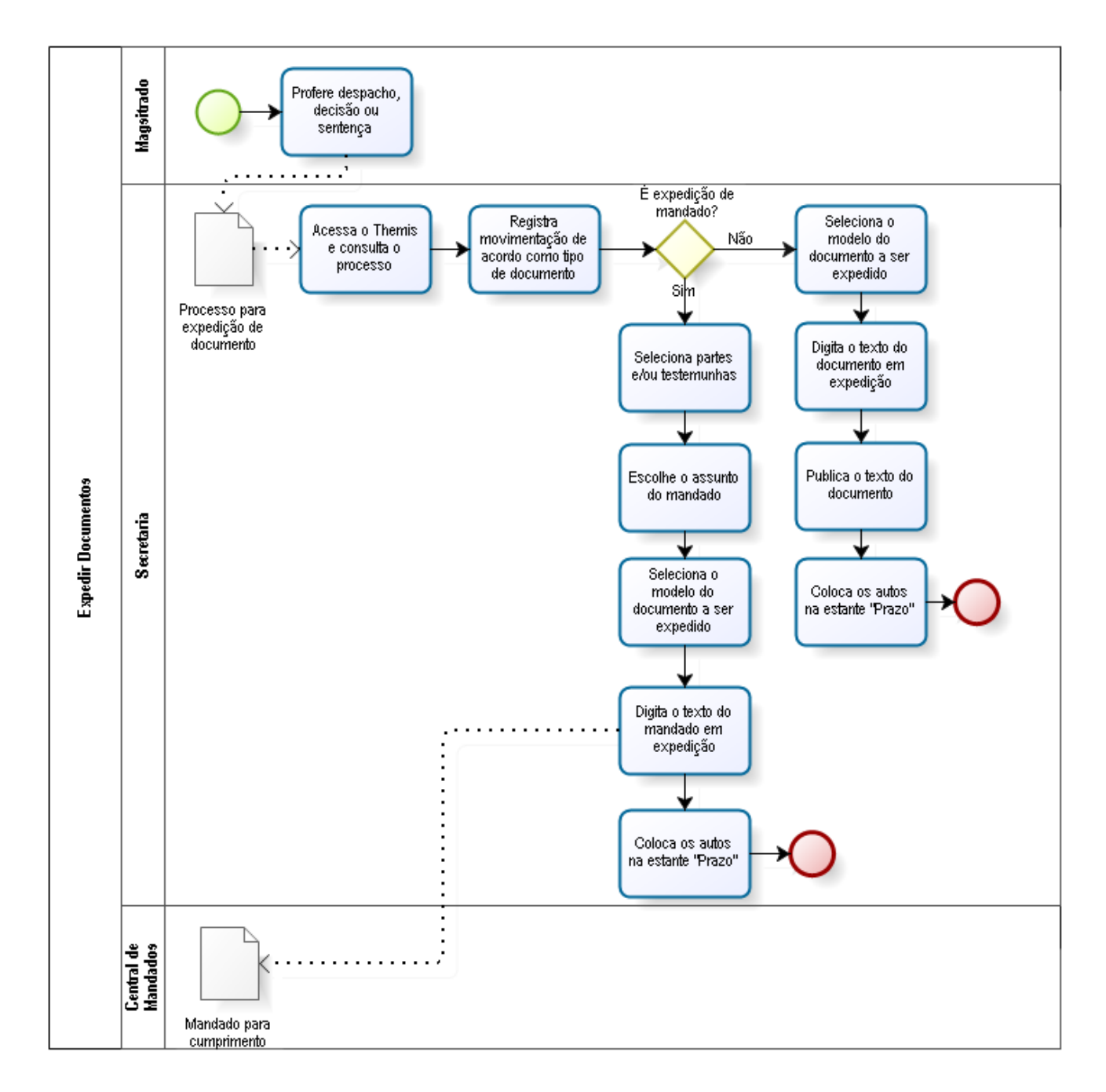

### Fluxograma do processo de trabalho "Expedir Documentos"